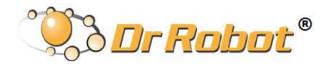

# All-Terrain Autonomous Navigation Robot with GPS-IMU

# Jaguar Lite

# **User Guide**

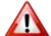

Install Fuse; Charge the battery pack before use

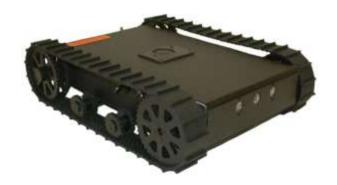

# **WARNINGS**

Do NOT power on the robot before reading and fully understanding the operation procedures explained in this manual.

Always charge the battery when battery is running low or before storage.

Always turn your robot off when not in use. Over-draining the battery (such as keeping the robot on without charging) will damage the battery.

Never position your finger(s) in between the track and/or arm's moving parts even when the power is off.

The robot arms must be positioned to the rest position before turning on the robot.

Neither the robot, nor the program is bug free, accident could happen; you have to make sure that the robot always maintains a safe distance from people during operation.

Failure to follow these warnings could cause serious injury or death and/or damage to the robot.

# Copyright Statement

This manual or any portion of it may not be copied or duplicated without the expressed written consent of Dr Robot.

All the software, firmware, hardware and product design accompanying with Dr Robot's product are solely owned and copyrighted by Dr Robot. End users are authorized to use for personal research and educational use only. Duplication, distribution, reverse-engineering, or commercial application of the Dr Robot or licensed software and hardware without the expressed written consent of Dr Robot is explicitly forbidden.

# www.DrRobot.com

### Contact

General: info@DrRobot.com

Technical Support@DrRobot.com

Tel: (905) 943-9572 Fax: (905) 943-9197

# Table of Contents

| I.   | Specifications                                   | 5  |
|------|--------------------------------------------------|----|
|      | Key Features                                     | 5  |
|      | Jaguar Core Components                           | 7  |
|      | Main Upgrade Options                             | 7  |
| II.  | Knowing Your Robot                               | 8  |
|      | Overlook                                         | 8  |
|      | Operation Scenario                               | 8  |
|      | Software Installation                            | 9  |
| III. | Operation of Jaguar-Lite Robot                   | 10 |
|      | Turn on/off the Platform                         | 10 |
|      | Using Dr Robot Jaguar Control Program            | 10 |
|      | Recharging                                       | 14 |
|      | Hardware and Electronics                         | 16 |
|      | Network Settings                                 | 16 |
|      | Wireless Router Setting                          | 16 |
|      | Device Default Network Settings                  | 16 |
|      | Advanced Network Settings                        | 16 |
|      | Hardware Architecture                            | 16 |
|      | Motor Driver Board                               | 18 |
|      | Motion and Sensing Controller                    | 18 |
|      | Camera                                           | 18 |
|      | GPS                                              | 18 |
|      | 9DOF IMU (Gyro, Accelerometer & Digital Compass) | 18 |
|      | Laser Scanner                                    | 19 |
|      | Batteries                                        | 19 |
|      | Charger                                          | 19 |
|      | Powertrain (motor, speed-reducer and encoder)    | 20 |
| IV.  | Further Development & Programming                | 20 |
|      | The Jaguar Control program                       | 20 |
|      | Motion Control/Sensing System                    | 20 |
|      | Laser Scanner                                    | 20 |
|      | GPS                                              | 20 |
|      | 9 DOF IMU (Gyro/Accelerometer/Compass)           | 21 |
|      | Camera with Two Way Audio                        | 21 |
|      | Advanced Development                             | 21 |

# I. Specifications

Jaguar-Lite Mobile Robotic Platform is designed for indoor and outdoor operation requiring faster maneuverability. Jaguar-Lite is simply the Jaguar platform without the two articulated arms. Jaguar-Lite is fully wirelessly 802.11G connected. It integrates outdoor GPS and 9 DOF IMU (Gyro/Accelerometer/Compass) for autonomous navigation. Jaguar-Lite platform is rugged, light weight (< 14Kg), compact, weather and water resistant. It is designed for tough terrains and capable of climbing up stairs (up to 180mm step). The integrated high resolution video/audio and laser scanner (optional) provide remote operator detail information of the surrounding. Besides the ready to use control and navigation software, a full development kit including SDK, data protocol and sample codes, is also available.

### **Key Features**

- Rugged and reliable mobile platform for indoor and outdoor applications with faster maneuverability (max 8.5Km/hr)
- Indoor and outdoor operation on tough terrains
- Weather and water resistant enclosure
- Climbing up > 45° slope and stairs (max 180mm or 7")
- Light weight (< 14Kg) and compact design with large payload capacity</li>
- Autonomous navigation with outdoor GPS and 9 DOF IMU (Gyro/Accelerometer/Compass)
- Managing max 180mm (7") vertical step (obstacle)
- Surviving max 1000mm (3.3ft) drop to concrete
- Integrated Laser scanner (Optional)
- Integrated high resolution video camera with audio
- All 802.11G (optional 802.11N) wirelessly connected
- Head mounted display (optional) and Gamepad controller providing outdoor operation with large and clear view even under direct sunlight
- Ready to use control and navigation software
- Full development kit including SDK, data protocol and sample codes, supporting Microsoft<sup>®</sup> Robotics Studio, Microsoft<sup>®</sup> Visual Studio, NI LabVIEW<sup>®</sup>, MATLAB<sup>®</sup>, Java<sup>®</sup>

### Mobility

Terrain: Sand, rock, concrete, gravel, grass, soil and others wet and dry

Slope: > 45°

Maximum vertical step: 180mm (7")

Stair climbing: Max stair step height 180mm (7")

Traverse: > 200mm (8") Speed: 0 – 8.5Km/hr

Turning radius: 0, min 800mm (31.5") diameter of turning space

Ground clearance: 38mm (1.5")

Operator remote control

Autonomous navigation with GPS and 9 DOF IMU (Gyro/Accelerometer/Compass)

Indoor vision landmark GPS (Optional)

#### Survivability

Sealed weather resistant enclosure Temperature: -30° to +50° Shock resistant chassis

Drop to concrete: Max: 1000mm (3.3ft) Rated: 600mm (2ft)

#### Electronics

Motion and sensing controller (PWM, Position and Speed Control) 5Hz GPS and 9 DOF IMU (Gyro/Accelerometer/Compass) Laser scanner (4m or 30m) (Optional) Temperature sensing & Voltage monitoring Headlights

#### Video / Audio

Color Camera (640x480, 30fps) with audio

#### Communication

WiFi802.11G (Optional WiFi 802.11N) Ethernet (Optional)

#### External Auxiliary Ports

Ethernet (Optional)

General purpose communication and power port (Optional)

#### Operator Control Unit

Gamepad controller

Head mounted display (dual 640 x 480), equivalent to 60" display viewed in 2.7m (9 feet) (Optional) Portable computer (Optional)

#### Power

Rechargeable battery: LiPo 22.2V 10AH

LiPo battery charger

Nominal operation time: 3 hours (Optional 6 hours)

#### Motor

Track Motors (24V): 2 units

Max output (after gear down) (x2): Max 80W, 65Kg.cm/track

Rated current: 2.75A, Max current: 16A

#### Dimensions

Height: 176mm (7") Width: 470mm (18.5") Length: 640mm (25.2")

Weight: 13.5Kg (Standard Configuration)

#### Payload

Carrying Payload (on flat surface): max 13Kg Dragging Payload(on flat surface): max 30Kg

#### Application Development

Full development kit including SDK, data protocol and sample codes, supporting Microsoft® Robotics Studio, Microsoft® Visual Studio, ROS, NI LabVIEW®, MATLAB® and Java®

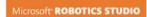

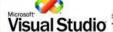

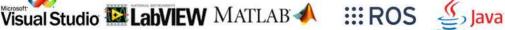

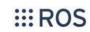

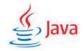

# Jaguar Core Components

| JAGUARLite-ME | Jaguar Lite Chassis (including motors and encoders)            | 1 |
|---------------|----------------------------------------------------------------|---|
| PMS5006       | Motion and Sensing Controller                                  | 1 |
| WFS802        | Serial to network Module                                       | 1 |
| DMD1202       | 10A (peak 20A) Dual-channel DC Motor Driver Module             | 1 |
| PMCHR12       | DC-DC Power Board                                              | 1 |
| AXCAM-A       | 640x480 Networked Color Camera (max. 30fps) with Two-Way Audio | 1 |
| OGPS501       | Outdoor GPS Receiver with 5Hz Update Rate and WAAS             | 1 |
| IMU9002       | 9 DOF IMU (Gyro/Accelerometer/Compass)                         | 1 |
| WRT802G       | 802.11b/g wireless AP/router                                   | 1 |
| BPN-LP-10     | 22.2 V 10 AH LiPo Battery Pack                                 | 1 |
| LPBC5000      | 2A LiPo Battery Charger                                        | 1 |
| GPC0010       | Gamepad Controller                                             | 1 |

# Main Upgrade Options

| Laser Scanner (Range 4m) for Indoor Application   | LASO4M    |
|---------------------------------------------------|-----------|
| Laser Scanner (Range 5.6m) for Indoor Application | LAS56M    |
| Laser Scanner (Range 30m) for Outdoor Application | LAS30M    |
| 22.2V 20 AH Li-Polymer Battery Pack Upgrade       | BPN-LP-20 |
| Head Mounted Display (800x600)                    | НМD8Н6Н   |
| 802.11N Wireless AP/Router                        | WRT802N   |
| Host Controller PC                                | HCPC1008  |

Please contact <a href="mailto:support@drrobot.com">support@drrobot.com</a> for custom design and integration inquiry.

# II. Knowing Your Robot

#### Overlook

The figure below illustrates the key components that you will identify on the Jaquar-Lite robot.

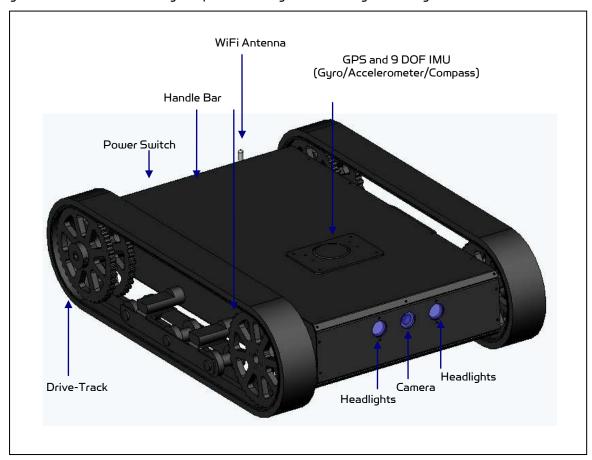

Jaguar-Lite Platform

# Operation Scenario

Diagram below illustrates the typical operation scenario. The Jaguar-Lite is a wireless networked outdoor mobile robot. It comes with a wireless 802.11 AP/router. The remote host controller PC running the "Jaguar Control" program connects to the Jaguar-Lite robot via:

- Network cable Connect the robot on-board AP/router. (DO NOT connect to the WAN port), or
- Wireless To connect the host controller PC to the on-robot wireless AP/router, configure the host PC's wireless settings using the default wireless configuration settings found in the Network Connection session of this manual.

Human operator carrying the host controller PC could use the head-mounted display (accessory option) and the included game-pad controller in outdoor environment to monitor and control the operator under any outdoor lighting environment, even under direct sunshine. The included "Jaguar Control" program will therefore be projected on the head-mounted display, where you could see all the sensor information from the robot, and the video streamed from the camera on robot (Please refer to "Jaguar Control program" session for detail).

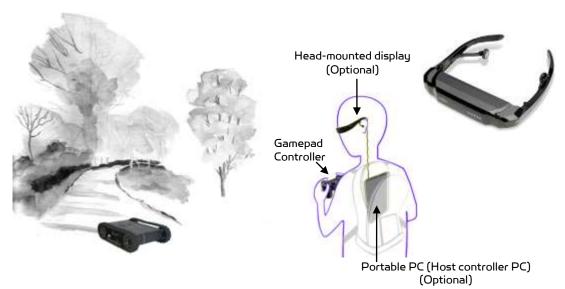

Typical Operation Scenario

Note: The host controller PC running the "Jaguar Control" program could be mounted on the robot instead off the robot if your application requires so.

### Software Installation

Jaguar Control programs, application development library and supporting documents could be found from the Jaguar software CD.

On the host controller computer, you should install the following programs from the installation CD:

- "Jaguar Control" program installed by the Setup.exe from CD
- Google Earth program could be downloaded from <a href="http://earth.google.com/download-earth.html">http://earth.google.com/download-earth.html</a>. Please follow its installation instruction.

# III. Operation of Jaguar-Lite Robot

End user could develop his own Jaguar-Lite control program using the supplied development API and tools. Here, we will show you how to control the robot using the included "Jaguar Control Program" (You need to install Google Earth program first).

# Turn on/off the Platform

Please follow the below steps to turn on the robot.

- 1. Turn the main switch to "ON" position.
- 2. Press the start button for a while (around 1 second) then release.

If you see the green LED on the start button is on, the system is powered up.

If not, please check the battery to make sure it is fully charged.

Turn the main switch to "OFF" position, the system will shut down.

### Using Dr Robot Jaguar Control Program

After turn on the robot, please make sure your PC could find the WiFi network with SSID "DriJaguar", and connect with this network with key "drrobotdrrobot". After successful connection, please fix your PC IP address as "192.168.0.104" at this wireless interface. You could try to ping the main control module by command "ping 192.168.0.60" to make sure the connection work well.

This program will demonstrate how to control and navigate the Jaguar-Lite, and how to interpret, process, display and log multi-sensor information. This program is provided with source code (c#)

- updates motor encoder reading, motor temperature, board voltage and battery voltage measured at 10Hz:
- reads and displays IMU and Laser Range sensor data;
- displays GPS readings on the Google Earth;
- displays and controls Axis camera.

Once you start this program, you will see a "Login Window"

It will read all the configuration information from "outdoorrobotconfig.xml" under c:\DrRobotAppFile\.

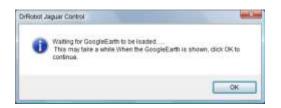

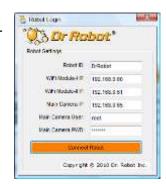

Google Earth is then loaded (this may take a while).

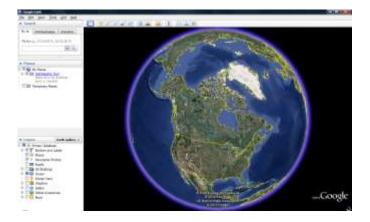

Google Earth supports offline use (without Internet), but you have to obtain the map online ahead of use.

When Internet is not presented, this loading process will take longer time when trying to connect with Google Earth website. You will not get the correct Latitude and Longitude position by clicking on map before the map loading is finished. When loaded, click "OK" button.

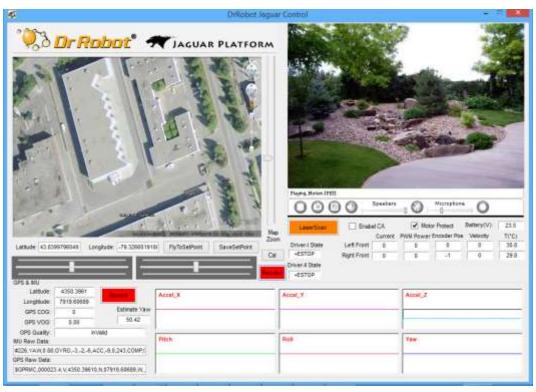

"FlyToSetPoint" button will bring you to the location (latitude/longitude) specified in "outdoorrobotconfig.xml". This is the location you would like the map to center and show around. You should modify this location according to your location. This could be done by inputting the value in this xml file or navigating on Google Earth map to your interested point, then clicking "SaveSetPoint" button. The location value of the map center will then be saved to the "outdoorrobotconfig.xml" when program is closed.

You could use the vertical track bar to zoom in or out.

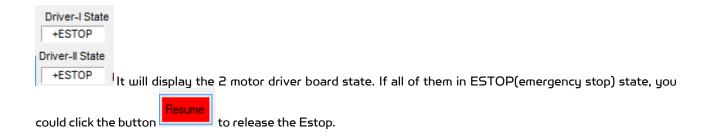

When the GPS-IMU module is presented, this program will connect and display the GPS information on Google Earth and IMU raw data on the 6 chart boxes.

The Gyro reading should be around "O" if the robot sit still without any motion. If you find any value of gyro axis reading bigger than "10", you could click button to make the controller calculate the gyro offset again.

When camera is presented, the video and AV control buttons will be shown in the video window.

You could use the included Gamepad controller to navigate the robot. When used outdoor, especially under direct sun lights, head-mounted display (optional accessory) will provide clear and large display with excellent outdoor experience.

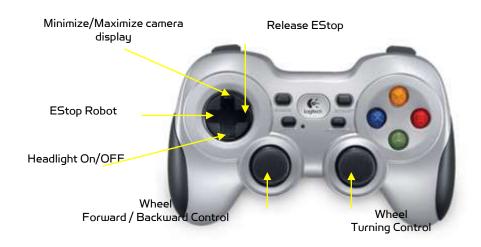

Gamepad Control

Note: when using Gamepad control, you need to make sure the program window is in "focus".

Copyright © 2001-2018, Dr Robot Inc. All Rights Reserved. www.DrRobot.com

With Optional laser scanner, after below.

LaserScan

is clicked, it will display laser scanner data in polar view as shown

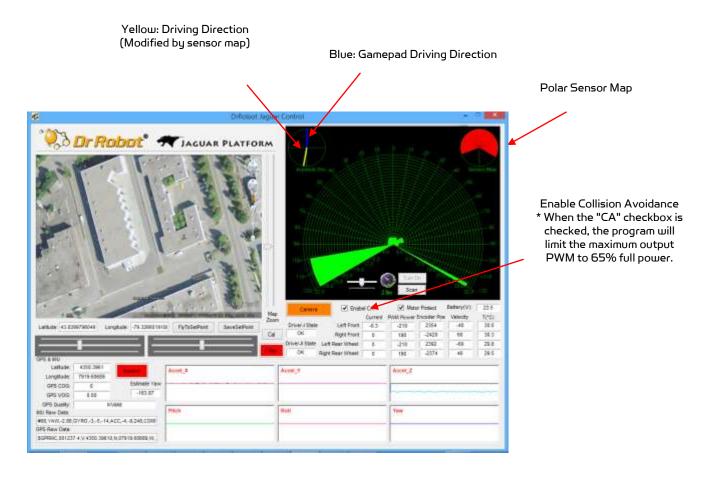

| <b>✓</b> Enabel CA |         | ✓ Motor Protect |             | Battery(V): | 23.6  |
|--------------------|---------|-----------------|-------------|-------------|-------|
|                    | Current | PWM Power       | Encoder Pos | Velocity    | T(°C) |
| Left Front         | 0.4     | 203             | 3558        | 60          | 31.0  |
| Right Front        | 0       | -203            | -3258       | -60         | 30.9  |
| Left Rear Wheel:   | 0.4     | 203             | 3614        | 40          | 28.7  |
| Right Rear Wheel:  | -0.3    | -203            | -3234       | -60         | 29.3  |

is displayed here. If the robot uses the included Li-Po battery, you need to stop the robot when voltage is below marked voltage (22.2V) in order to prevent battery damage. Motor temperatures are also displayed here. "Encoder Pos" boxes show the encoder position values received in motor driver board from motion control board.

When selected, the motors will be disabled when measured motor temperature is higher than the safety threshold (we recommend this feature is enabled for normal operation); When de-selected, this motor over-heat protection feature is disabled.

The two horizontal track bars show the Gamepad controller's left and right stick control value.

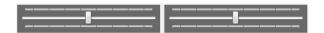

You could record raw GPS-IMU/Encoder sensor data using button. The raw sensor data file will be saved under current execution folder with file name GPSIMURec\*.txt.

All traces are displayed on Google Earth by KML data. Since the current version of Google Earth does not provide programming method to clear these KML data, there is risk of memory leak. You could manually clear these KML data by right-clicking on "Temporary Places", then choosing "Delete Contents". (That is why we did not hide Google Earth program)

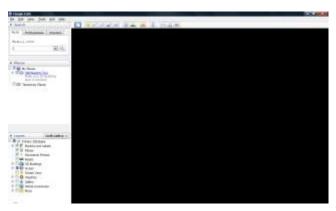

On normal program exit, Google Earth will be closed. However, you should double check using "Windows Task Manager"; otherwise, you may not be able to display Google Earth when you start Jaguar control program again.

# Recharging

Jaguar robot uses high performance LiPo batteries. Extreme caution is needed when dealing with this type of battery, explosion and damage could occur. Please read the Charge Station manual first and follow all the safety rules before proceeding further.

- 1) Turn off the robot.
- 2) Loose the screws of Battery Box, disconnect the 2-Pin Tamiya connector and take the Battery Box out.
- 3) Power on the Charge Station. Use to make sure "LiPo BALANCE" is displayed on the LCD screen. If not, use "Type/Stop" button to change battery type to "LiPo Battery" and press
- to set charging mode to "LiPo BALANCE" .

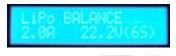

4) You can use / / / buttons to change the charge current, DO NOT exceed the 2A charging current and do not modify the battery voltage. It should be "22.2V (65)" for Jaguar robot.

5) Connect the charging 7-Pin & 4-pin connectors to charger

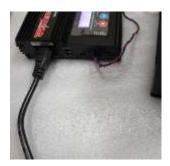

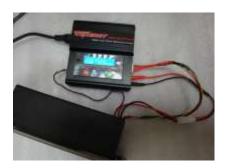

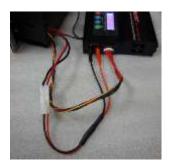

- 📂 button for few seconds, the charge station will check the battery and display what the reading is. It should be same as your settings above.
- 7) If everything is right, you can press button again to start charging.

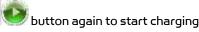

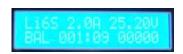

to switch the display to show the battery status. The display should show each battery reading as below image.

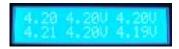

- \* Note: If any battery reading is missing, please turn off the charging station and turn the Power switch to "OFF", and check the 7-pin connector, make sure it is connect well.
- 9) Keep the charger away from children and pet at all time! Never leave the charger unsupervised when it is connected to its power supply. For more detail about charger station operation, warning and error message, maintenance and safety message, please refer to "Intelligent Digital Balance Charger Operating Manual".

Copyright © 2001-2018, Dr Robot Inc. All Rights Reserved. www.DrRobot.com

### Hardware and Electronics

# **Network Settings**

### Wireless Router Setting

The included pre-configured wireless 802.11 B/G router has the following pre-set settings:

| SSID     | DriJaguar      | Router LAN | 192.168.0.245 |
|----------|----------------|------------|---------------|
| WEP      | 128bits        | Login ID   | drrobot       |
| KEY      | drrobotdrrobot | Password   | drrobot       |
| Кеу Туре | Open Key       |            |               |

#### Device Default Network Settings

Note: The Ethernet modules are configured to serial-to-Ethernet mode in Jaguar platform.

| Ethernet Module 1 | 192.168.0.60                                           |
|-------------------|--------------------------------------------------------|
| Port1             | Port Number 10001, TCP 115200. 8, N, 1,flow control    |
| Port 2            | Port Number 10002, TCP 19200. 8, N, 1, no flow control |

| Camera   | 192.168.0.65 Po | ort 8081 |
|----------|-----------------|----------|
| User ID  | Root            |          |
| Password | drrobot         |          |

#### Advanced Network Settings

You could also change the Wireless AP/router settings such as IP and SSID etc., if you need to do so, you are required to change the network settings on the Ethernet modules on the robot by following the guidelines as illustrated on the Ethernet Module manual.

Please contact support@DrRobot.com if you need further support.

### Hardware Architecture

The diagram below illustrates the inter-connection between the core electronic circuits and modules (some are optional accessories).

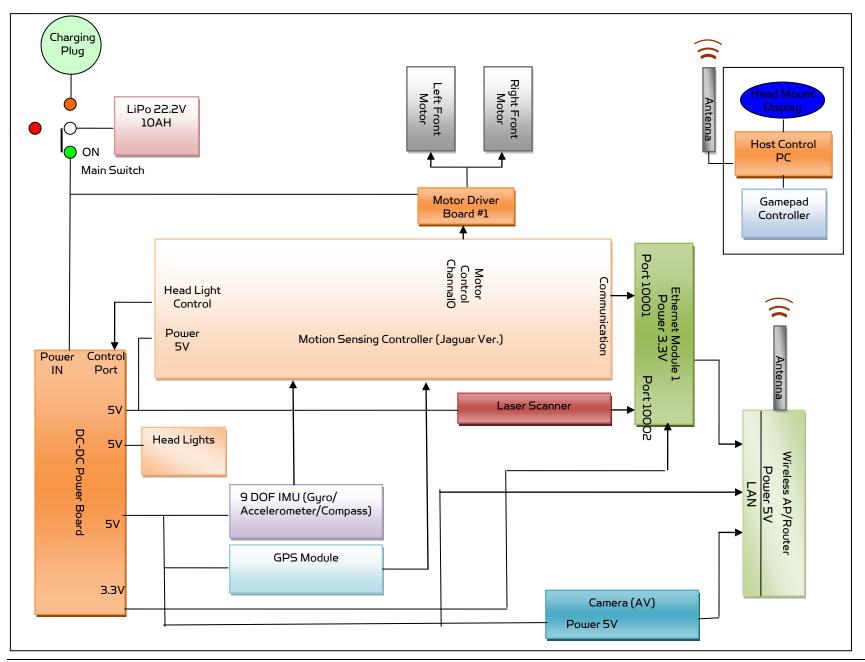

### Motor Driver Board

| Input power   | H-Bridge 2 channels                                                                  |
|---------------|--------------------------------------------------------------------------------------|
| Max current   | up to 10A continuous power per channel, peak up to 50A per channel for a few seconds |
| Input voltage | 6~24V, 30V absolute max                                                              |

# Motion and Sensing Controller

PMS5006 board is based on ARM Cortex-M4 controller. It will work as a main control center. Receive remote PC control command and send back all the sensor data, including IMU sensor, GPS module data and all the motor sensors, such as motor encoder, motor temperature, and motor driver board state.

| Input power           | 5V                                                                          |
|-----------------------|-----------------------------------------------------------------------------|
| Motor Control Channel | Channel O will control front motors and channel 1 will control rear motors. |
| Motor control mode    | Open Loop control; Velocity control; Position control                       |

### Camera

| Input power       | 5V                                                                                                    |
|-------------------|----------------------------------------------------------------------------------------------------|
| Lens              | 4.4mm: 47° horizontal view, F2.0, fixed iris, fixed focus                                                              |
| Light sensitivity | 1-10000 lux, F2.0<br>O lux with headlights LED on                                                                      |
| Resolutions       | 640x480 to 160x120                                                                                                    |
| Frame rate        | H.264: 30 fps in all resolutions<br>Motion JPEG: 30 fps in all resolutions<br>MPEG-4 Part 2: 30 fps in all resolutions |
| Video compression | H.264 (MPEG-4 Part 10/AVC), Motion JPEG<br>MPEG-4 Part 2 (ISO/IEC 14496-2)                                             |
| Audio streaming   | Тшо-шау                                                                                                    |
| Other features    | PIR motion sensor with configurable sensitivity. Max range: 6 m                                                        |

### **GPS**

| Input power      | 5V                     |                                            |  |
|------------------|------------------------|--------------------------------------------|--|
| Update rate      | 5Hz                    |                                            |  |
| Sensitivity      | - 185dBW minimum       |                                            |  |
| Accuracy         | Standard GPS service:  | Position: <= 15m 95% typical               |  |
|                  |                        | Velocity: 0.1knot RMS steady state         |  |
|                  | WAAS service:          | Position: <= 3m 95% typical                |  |
| Output Interface | NMEA 0183, default GPR | NMEA 0183, default GPRMC/GPGGA/GPGSA/GPVTG |  |
| -                | Binary Output          |                                            |  |

# 9DOF IMU (Gyro, Accelerometer & Digital Compass)

| Input power    | 5V                                             |  |
|----------------|------------------------------------------------|--|
| Gyro Sensors   | ITG3205 Triple-Axis digital output gyro sensor |  |
|                |                                                |  |
| Accelerometers | 3 Axis                                         |  |
|                | ADXL345                                        |  |

|                  | 13bit resolution<br>Max +/-16G                                                    |
|------------------|-----------------------------------------------------------------------------------|
| Magnetic Compass | 3 Axis HMC5883L magnetometer                                                      |
| Output Frequency | 50Hz                                                                              |
|                  | Output all sensor raw data and processed data by on-board MCU through serial port |

## Laser Scanner

Two laser scanner options are available, one with measurement range of 0.02-4m, and other one is 0.1-30m.

| Input power            | 5V                                 |
|------------------------|------------------------------------|
| Detectable range       | 0.02-4m                            |
| Accuracy               | 0.02 to lm: +/- 10mm               |
|                        | 1 to 4m: 1%                        |
| Measurement Resolution | lmm                                |
| Angular Resolution     | approx 0.36° (360°/1024 partition) |
| Scanning angle         | 240°                               |

| Input power            | 12 V                           |
|------------------------|--------------------------------|
| Detectable range       | 0.1-30m                        |
| Accuracy               | 0.1 to 10m: +/- 30mm           |
| Measurement Resolution | lmm                            |
| Angular Resolution     | approx 0.25° (360°/1440 steps) |
| Scanning angle         | 270°                           |

# **Batteries**

| Battery type    | Li-Po                             |
|-----------------|-----------------------------------|
| Rated Voltage   | 22.2V (6 cells, 3.7V/cell)        |
| Capacity        | 10Ah                              |
| Discharge rate  | Max 50A continuous, Max 100A peak |
| Max charge rate | 10A                               |
| Cycle life      | 500-1000 times                    |

# Charger

| Charger type              | LiPo Charger |
|---------------------------|--------------|
| Maximum charge current    | 2A           |
| Maximum discharge current | 2A           |
| Power Input               | 100-240V     |

### Powertrain (motor, speed-reducer and encoder)

The following specifications are defined at the output shaft after speed-reduction.

Drive track shaft

| Track-wheel motors (2 units) | DC motors with steel gearbox |
|------------------------------|------------------------------|
| Motor rated voltage          | 247                          |
| Motor rated current          | 2.75A                        |
| Motor max current            | 16A                          |
| Shaft rated speed            | 290RPM                       |
| Shaft rated torque           | 8.5Kg.cm                     |
| Shaft encoder resolution     | 190 counts per revolution    |

<sup>\*</sup>The motor shaft encoder resolution is 280 counts per revolution.

# IV. Further Development & Programming

### The Jaguar Control program

The Jaguar Control program is written with Visual Studio 2010 (in C#) under .Net 3.5 framework.

The control program uses the supporting components and libraries that should have been installed when you install the control program from the installation CD:

AXIS Media Control Library Set These are the camera control component for the AXIS Mini Camera (P/N: AXCAM-A) used for Jaguar robot. Please refer to "AXIS Media Control SDK Help" for detail.

#### Motion Control/Sensing System

Based on the protocol, you could develop your own program for any operation system. You could request protocol sample code from Dr Robot using C++/Java, Matlab, and ROS. You should also contact Dr Robot with any questions regarding protocol.

The communication port is connected at Ethernet module-I port 1.

Control program will connect to this board at 192.168.0.60, port 10001 by TCP socket.

#### Laser Scanner

Laser Ranger sensor (4m version, URG-04LX) is connected to Ethernet module–1 port 2 after voltage level conversion. You could access the sensor data via TCP socket at port 10002 with IP 192.168.0.60.

Default settings for the serial port are: 19200, 8, N, 1, no flow control, TCP, port number 10002

Date and communication protocol could be found in "URG-04LX commspec eq.pdf".

#### **GPS**

GPS sensor output interface is RS232 serial port, and connected to Ethernet module-2 port 2 after voltage level conversion. You could access the sensor data via TCP socket at port 10002 with IP 192.168.0.61.

Default settings for the serial port are: 115200, 8, N, 1, no flow control, TCP, port number 10002

NMEA 0183 sentence is described in file "GPS18x\_TechnicalSpecifications.pdf". GPS configuration tool is SNSRXCFG\_200.exe

### 9 DOF IMU (Gyro/Accelerometer/Compass)

IMU sensor message will be ended with "CRLF"( $\r$ ).

#### Format:

"\$seq,Yaw,O.3,Gyro,gyroX,gyroY,gyroZ,Accel,accelX,accelY,accelZ,Comp, magX,MagY,magZ,(reserved text"

After "Yaw", the value will be the estimate robot heading angle. You could use it or estimate the heading by raw gyro, accelerometer, compass and GPS sensor data. The unit is radian.

After "Gyro", the data will be 3-axis raw gyro sensor data.

After "Accel", the data will be 3-axis raw accelerometer sensor data.

After "Comp", the data will be 3-axis raw compass sensor data.

#### Camera with Two Way Audio

You need to install the camera ActiveX control on your system by running the "AXISMediaControlSDK.exe". You could find some sample codes (C++, C#, VB) in C:\Program Files\Axis Communications\AXIS Media Control SDK\samples and the corresponding SDK documents in C:\Program Files\Axis Communications\AXIS Media Control SDK\doc.

By using the Microsoft's "Windows Media Encoder 9" and Axis video capture driver, you could also access this camera in Intel's OpenCV as same as accessing a USB camera.

### Advanced Development

Please refer to document "GPS-IMU Sensor Module and Outdoor Autonomous Navigation Program" for detail on autonomous navigation programming using the Jaguar GPS and IMU system module.

Support and sample codes are available for using OpenCV, LabVIEW and MATLAB. Please contact <a href="mailto:support@drrobot.com">support@drrobot.com</a> for further information.

<sup>&</sup>quot;seq" is data package sequence number, value is in range: 0 ~255.